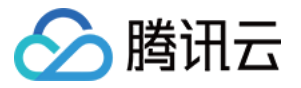

# 短视频 **SDK** 含 **UI** 集成⽅案 产品⽂档

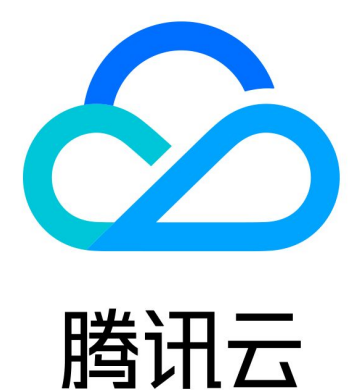

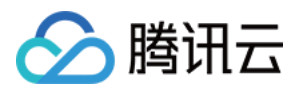

【版权声明】

©2013-2022 腾讯云版权所有

本文档著作权归腾讯云单独所有,未经腾讯云事先书面许可,任何主体不得以任何形式复制、修改、抄袭、传播全 部或部分本⽂档内容。

【商标声明】

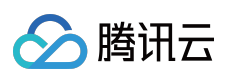

及其它腾讯云服务相关的商标均为腾讯云计算(北京)有限责任公司及其关联公司所有。本文档涉及的第三方主体 的商标,依法由权利人所有。

【服务声明】

本文档意在向客户介绍腾讯云全部或部分产品、服务的当时的整体概况,部分产品、服务的内容可能有所调整。您 所购买的腾讯云产品、服务的种类、服务标准等应由您与腾讯云之间的商业合同约定,除非双方另有约定,否则, 腾讯云对本⽂档内容不做任何明⽰或模式的承诺或保证。

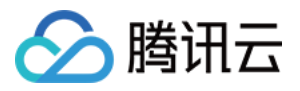

# 文档目录

含 UI 集成方案 小视频 App [源码解读\(](#page-10-0)iOS)

[源码解读\(](#page-18-0)Android)

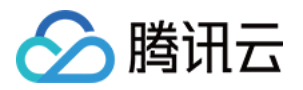

# <span id="page-3-1"></span><span id="page-3-0"></span>含 UI 集成方案 小视频 App

最近更新时间:2022-11-14 18:18:58

# 终端部分

按照如下三步操作,可以用 XCode 或者 Android Studio 编译和调试小视频 App 的客户端代码,运行效果如下:

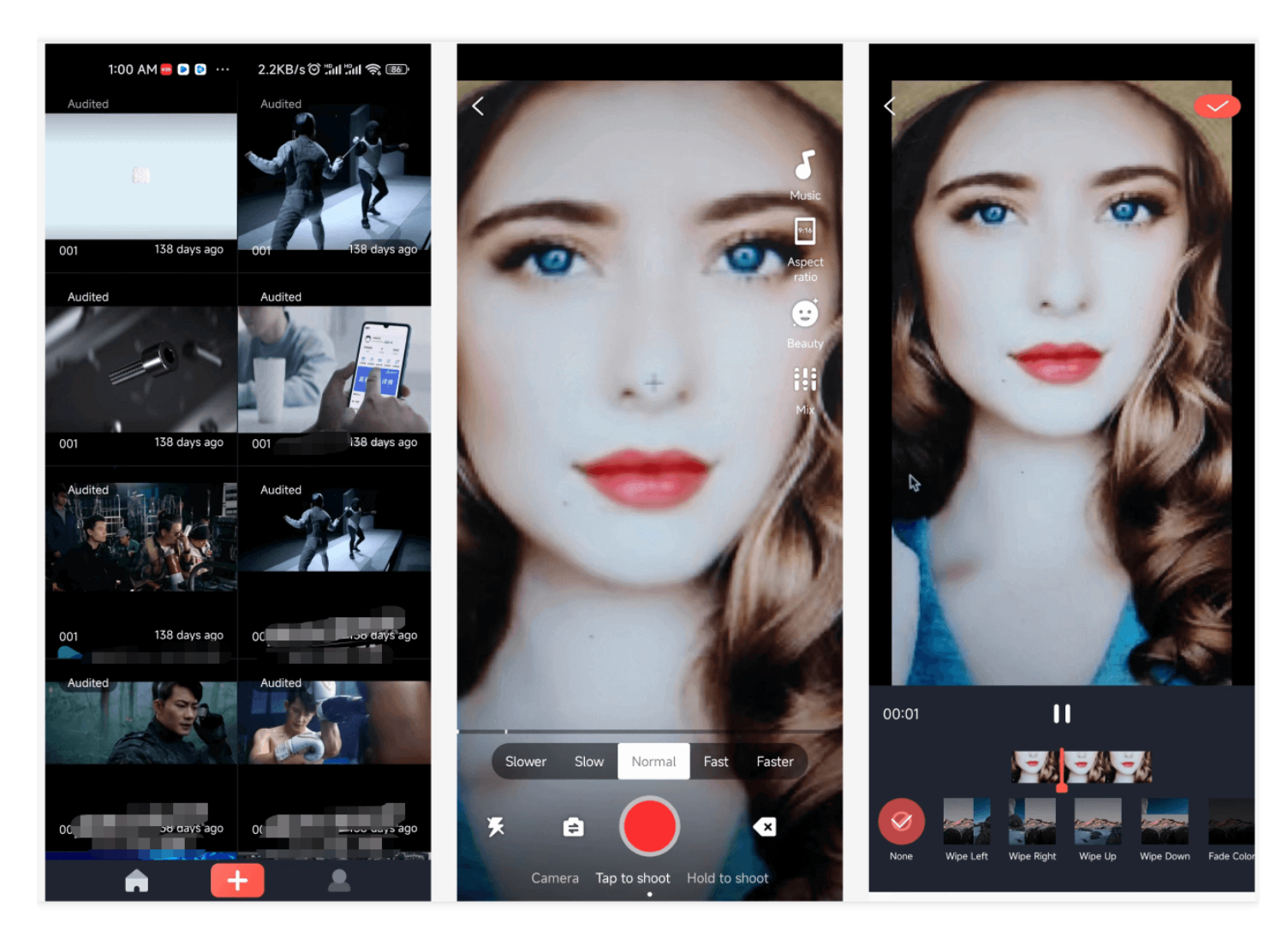

### 步骤**1**:下载 **App** 源码

单击小视频源码可以下载到小视频 App 的源代码。

### 步骤**2**:申请 **SDK** ⽤的 **License**

请参⻅ 申请 [License](https://www.tencentcloud.com/document/product/1069/38041)。

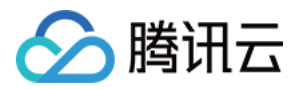

#### 步骤**3**:准备调试环境

- **iOS** 平台
	- o XCode 9 或更高版本
	- iOS12 或更⾼版本
- **Android** 平台
	- o Android SDK Tools: android-sdk 26.0.2
		- minSdkVersion: 21
		- **targetSdkVersion: 26**

#### 步骤**4**:编译运⾏

单击 XCode 或 Android Studio 的 Build 按钮, 即可完成编译和运行工作, 源码中默认配置了腾讯云提供的测试服务 器地址 http://demo.vod2.myqcloud.com/lite/, 以便您快速在调试环境中运行我们的 App。

## 后台部分

小视频 App 的运行依赖两种后台服务:

点播云服务(**VOD**)

点播(VOD)服务可以为小视频提供视频的存储和在线分发的能力,您在购买短视频的基础版 License 时, 会一 并购买腾讯云的点播服务套餐包,因此包含一定量的流量可以使用。

业务服务器(**CVM**)

小视频 App 需要一台简单的业务服务器,该服务器可以为 App 提供注册、登录、视频列表存储、视频上传签名等 能力,您可以将其搭建在腾讯云 CVM 云服务器上,并可以自行修改里面的逻辑。

当您使用小视频源码包内部的默认服务器地址( http://demo.vod2.myqcloud.com/lite/ )时, 使用的点 播服务和列表服务器均由腾讯云提供,但该服务有并发限制,仅适合用于调试和体验。 如果您希望自己搭建 App 的后台服务器,可以按照如下步骤自行搭建:

### 步骤**1**:开通点播服务(**VOD**)

1. 登录 [云点播控制台](https://console.tencentcloud.com/vod) 开通云点播服务, 云点播服务可以为小视频提供视频存储和在线播放的能力。

2. 在云点播控制台的[回调设置中](https://console.tencentcloud.com/vod/callback)设置回调模式为可靠回调, 事件回调配置中选择上传完成回调, 该配置需要10分钟 左右能⽣效。

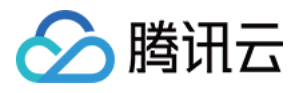

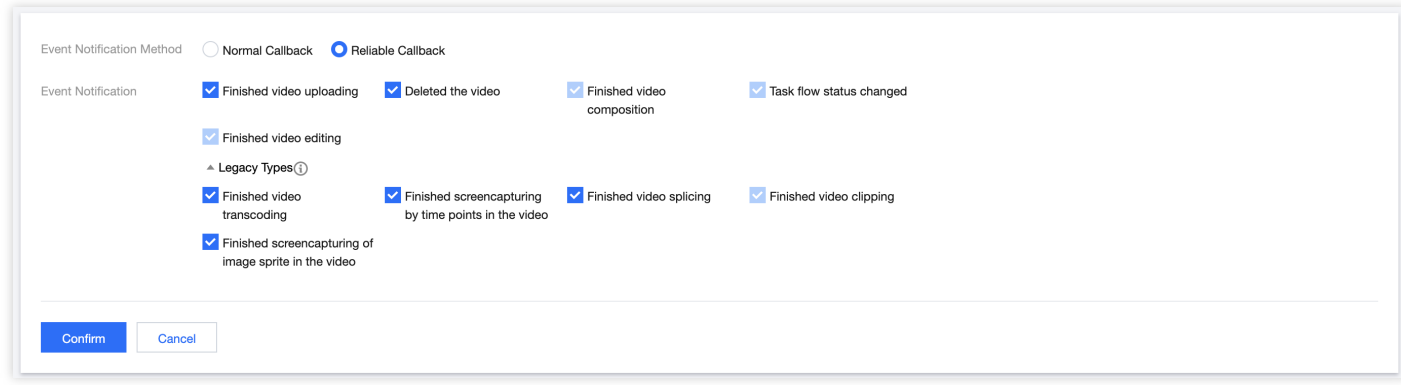

#### 步骤**2**:获取云 **API** 密钥

小视频 App 在上传视频时,需要使用腾讯云密钥, 即 SecretId 和 SecretKey, 这两个 Key 要从腾讯云控制台中获取 并配置到业务服务器上。

1. 登录控制台, 选择**云产品 > 访问管理> API[密钥管理](https://console.tencentcloud.com/cam/capi)**, 进入"API 密钥管理"页面。

2. 获取云 API 密钥。如果您尚未创建密钥, 则单击新建密钥即可创建一对 SecretId 和 SecretKey。

<span id="page-5-0"></span>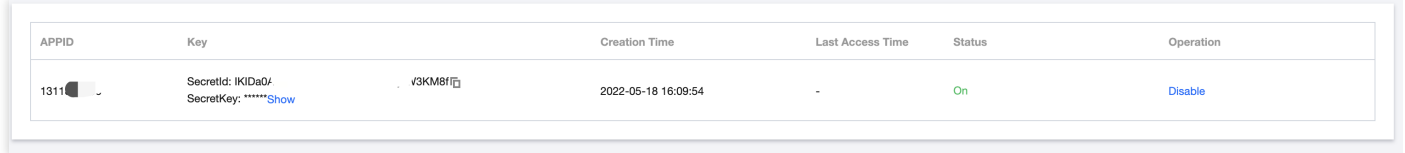

### 步骤**3**:在云服务器上部署后台代码

1. \*\*新建 CVM [云服务器](https://console.tencentcloud.com/cvm)\*\*。

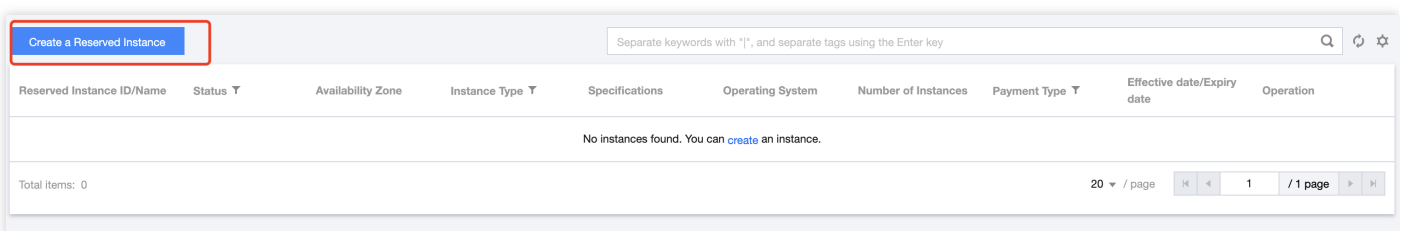

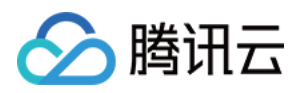

### 2. 选择自定义配置, 进入镜像市场选取镜像。

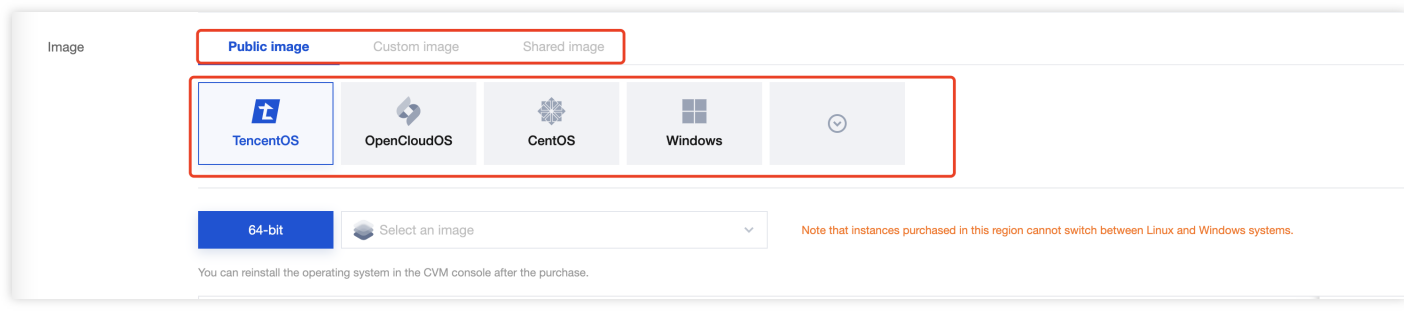

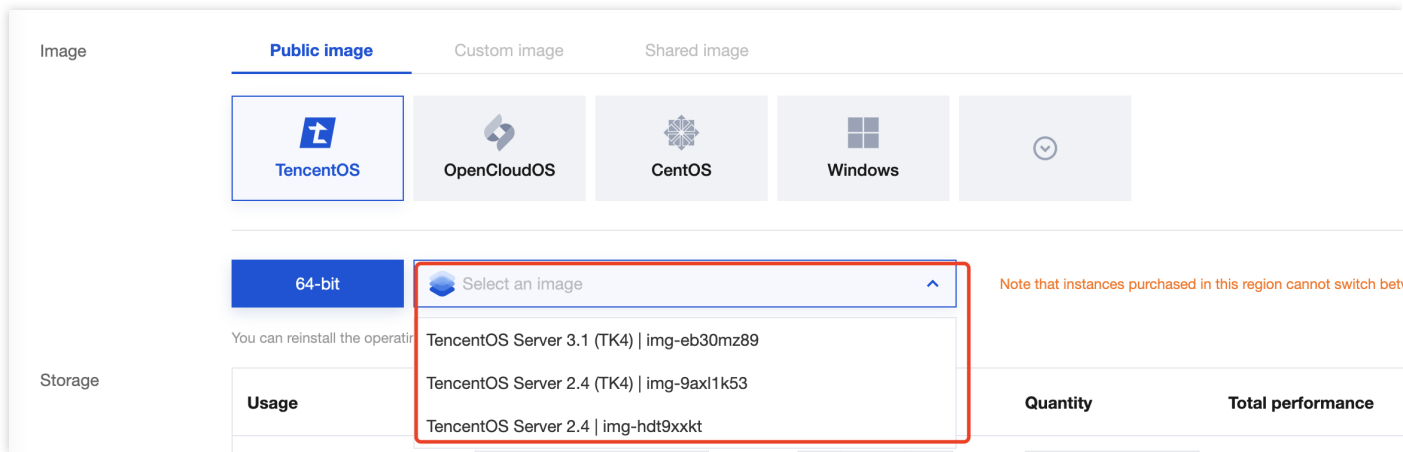

3. 配置硬盘和网络, 以及云服务器访问密码, 妥善保管好密码, 然后设置安全组。

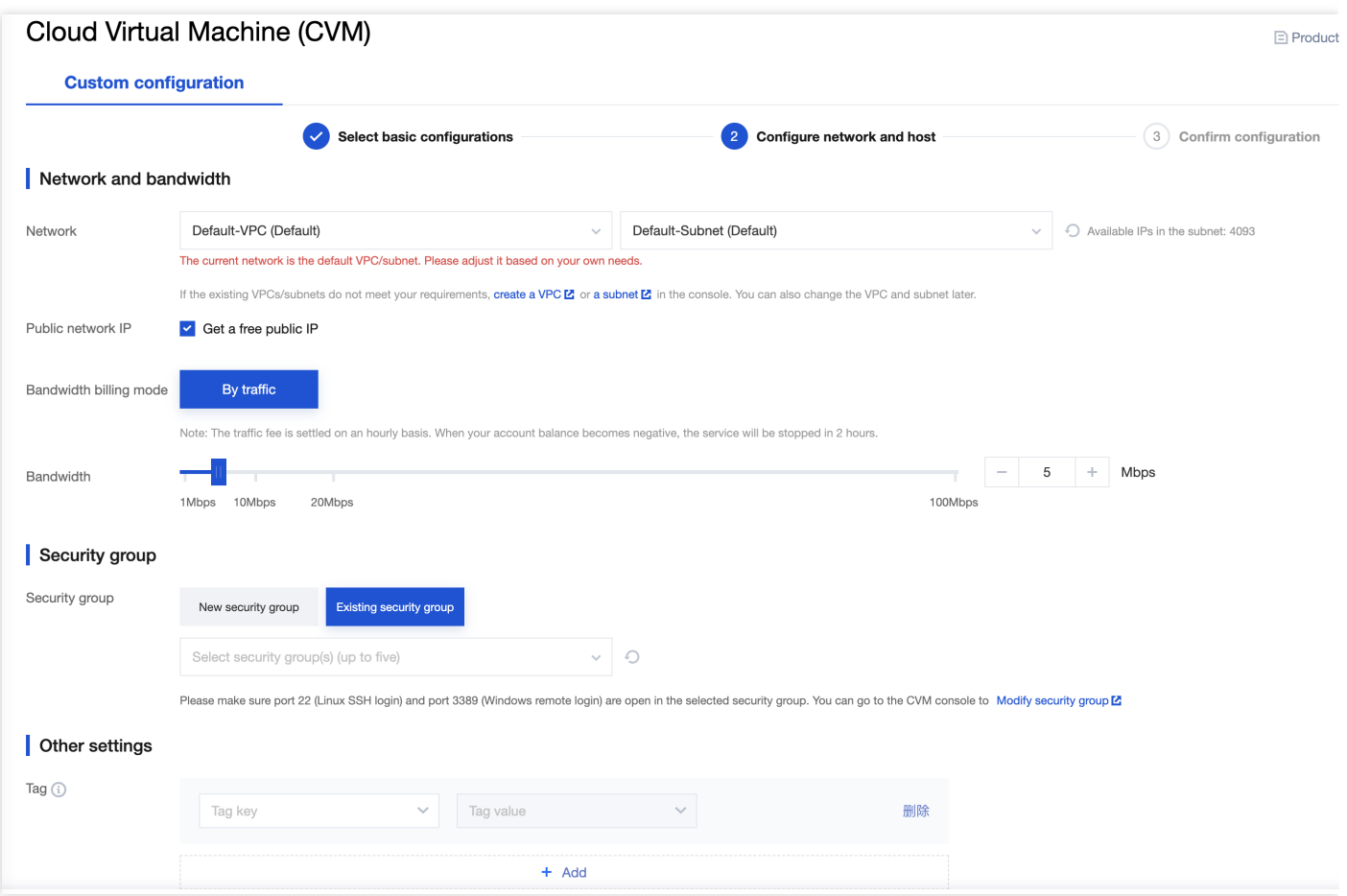

#### 4. 登录生成的云服务器。

腾讯云

<span id="page-7-0"></span>单击实例操作栏的登录,可以通过腾讯云的网页 shell 进行访问, 也可以用 putty 或 SecretCRT 采用 ssh 登录到 云服务器。

#### 5. 修改云服务器配置信息。

将如下脚本中的 appId 、 SecretId 和 SecretKey 配置[步骤](#page-5-0)2中获取到的 APPID、SecretId 和 SecretKey。然后登录云服务器,直接在云服务器上执⾏修改后的脚本。

6.1 请在本地修改以下配置并复制,然后登录云服务器在控制台粘贴回车执行。

```
echo '{
"dbconfig":{
"host":"127.0.0.1",
"user":"litvideo",
"password":"litvideo",
"database":"db_litvideo",
"port":3306,
```
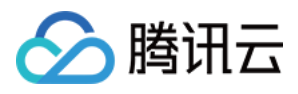

```
"supportBigNumbers": true,
"connectionLimit":10
},
"tencentyunaccount":{
"appid":"Your AppId",
"SubAppId":"",
"SecretId": "Your SecretId",
"SecretKey": "Your SecretKey",
"bucket":"xiaoshipin",
"region":"ap-guangzhou"
},
"server":{
"ip":"0.0.0.0",
"port":8001,
"reliablecb":true
}
}' > /home/ubuntu/vod-xiaoshipin-server/conf/localconfig.json
```
7.2 在服务器输入启动服务命令直接启动服务, 服务启动默认端口为: 8001 。

启动服务:

cd /home/ubuntu/vod-xiaoshipin-server/;pm2 start app.js --name 'litvideo';

如需关闭或者重启服务,可以使⽤以下命令: 重启服务:

pm2 restart litvideo*;*

关闭服务:

pm2 delete litvideo*;*

5.3 查看[步骤](#page-7-0)4 中云服务器的公网 IP, 在浏览器中输入 http://IP 查看服务是否启动成功。

#### 步骤**4**:替换终端源代码中的后台地址

• iOS:源码包解压后在 iOS/Demo/XiaoShiPin/TCConstants.h , 将文件里的 kHttpServerAddr 改 成您的云服务器公⽹ IP 地址。

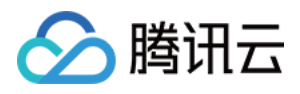

#### **Android**:源码包解压后在

XiaoShiPin\_Professional\_Android/Demo/ugckit/src/main/java/com/tencent/qcloud/ugck it/UGCKitConstants.java,将文件里的 APP\_SVR\_URL 改成您的云服务器公网 IP 地址。

注意:

如果服务器没有配置证书,这里的云服务器地址需要用 HTTP, 而不能用 HTTPS。

至此,小视频的服务器模式配置完成,您可以运行 App 体验小视频的各项功能。

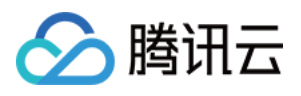

# <span id="page-10-0"></span>源码解读(iOS)

最近更新时间:2022-11-14 18:18:58

# 工程结构

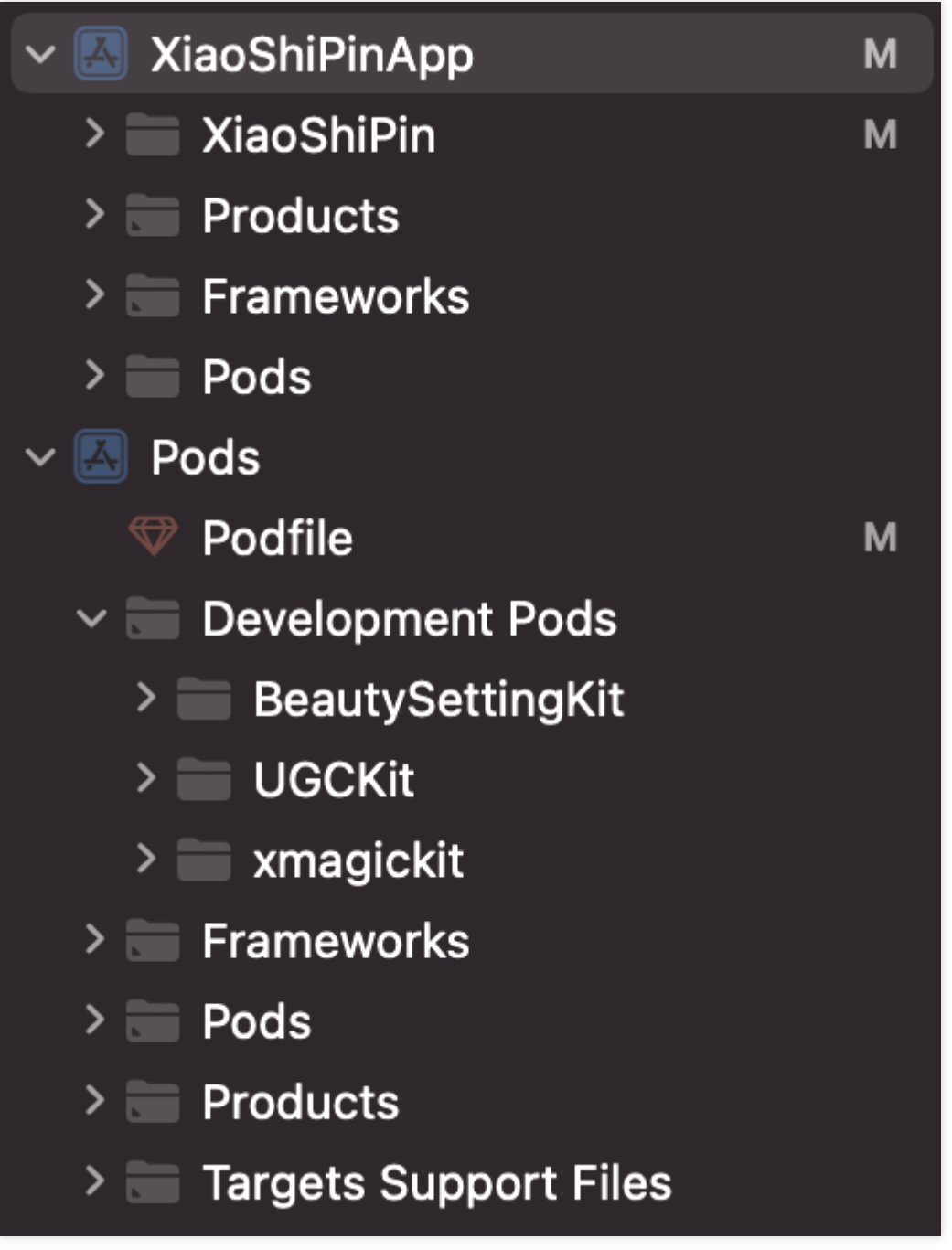

小视频主要集成了 [UGCKit](https://www.tencentcloud.com/document/product/1069/38012) 作为核心功能库。集成方式参考 UGCKit (主要负责播放录制)。

小视频的美颜功能, 分为基础美颜和腾讯特效。基础美颜主要集成 BeautySettingkit 实现, 集成方式请参见 类抖音特

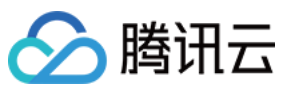

效 文档, 相关代码都可以在 BeautySettingKit 目录下找到。腾讯特效主要集成xmagickit实现, 实现方式请参见短视 频SDK[集成腾讯特效⽂档,相关代码都可以在](https://www.tencentcloud.com/document/product/1069/47916)xmagickit⽬录下找到。

### 模块介绍

小视频按照功能不同划分了7个模块, 分别为:

- 帐号、列表管理、发布以及资料模块(处于小视频目录下)。
- 播放、录制、编辑模块由 UGCKit 负责。

#### 帐号模块

- 帐号模块负责处理⽤户登录/注册,以及登录缓存的逻辑。
- 如果您已经有自己的帐号体系,可以直接替换该模块。
- 账号模块的 UI 逻辑分为 XiaoShiPin/AppViewControllers/Account 及

XiaoShiPin/AppViewControllers/AccountInfo, 前者涉及登录的 UI 模块, 后者涉及登录后的资料处 理 UI 模块。

账号模块的业务逻辑可以在 XiaoShiPin/Model 下查看。

#### 主界面和列表管理

#### 模块简介

- 主界面主要负责点播列表、录制、个人资料三个一级功能的切换。
- 进入 App 后, 默认展示列表界面。单击录制按钮后, 如果未登录, 会先跳转到登录界面;如果已经登录, 将跳转 到推流的界面;单击个人资料按钮,将跳转到个人资料页面。
- 列表管理包含列表的拉取和展示。

#### 相关代码

- Model:
	- TCLiveListModel( XiaoShiPin/AppViewControllers/mainList ):点播列表的数据层定义以及序列化/ 反序列化实现。
- $\cdot$  UI:
	- o TCNavigationController: 定制的导航栏, 主要是设置导航栏的背景颜色。
	- TCMainViewController: 主界面的 tab bar 控件, 用于切换列表、录制和个人资料页面。
	- TCVideoListCell: 点播列表的 Cell 类, 主要展示封面、标题、昵称。
	- TCLiveListViewController: 点播列表的 TableViewController, 负责展示点播列表, 单击后跳转播放界面。

#### 播放模块

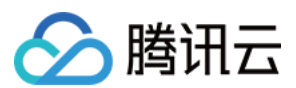

#### 模块简介

播放模块主要包括:短视频预加载、播放、缓存、分享等功能。

#### 相关代码

/XiaoShiPin/AppViewControllers/VideoPlayer ⽬录下,主要处理播放相关的业务逻辑,包含 UI 和业 务逻辑。

#### 录制模块

#### 模块简介

录制模块主要包括:短视频多段录制、多段回删、多分辨率录制、变速录制等。

#### 相关代码

UGCKit/Source/Record 在该⽬录下可以找到录制相关的所有逻辑。

#### 编辑模块

#### 模块简介

编辑模块主要包括:短视频裁剪、BGM、滤镜⻛格、特效、动态贴纸、静态贴纸等。

#### 相关代码

UGCKit/Source/Edit ⽬录下可以找到编辑相关的所有逻辑。

#### 发布模块

#### 模块简介

发布模块主要包括:短视频发布。

#### 相关代码

XiaoShiPin/AppViewController/Publish ⽬录下可以找到发布相关的所有逻辑。

#### 资料模块

#### 模块简介

- 资料模块主要负责用户资料的展示、存储和修改, 并负责将这些操作同步到服务器。
- 用户资料主要包括:用户头像、昵称、性别等。
- 资料模块会从服务器同步用户最新资料到 App, 用户可以通过资料模块来浏览自己的相关资料, 包括用户头像、 昵称和性别等。
- 用户可以通过资料模块修改自己的相关资料, 资料模块会将这些操作同步到服务器。
- 其他模块也可以通过资料模块获取,修改⽤户资料。

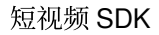

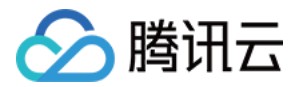

### 相关代码

XiaoShiPin/AppViewController/AccountInfo 目录下可以找到用户资料相关的所有逻辑。

<span id="page-13-0"></span>ugckit

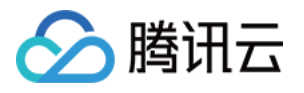

### **UGCKit** Pod ⋗  $\vee$  Professional h SDKHeader h TXLiteAVSDKHeader > UGCKitResources  $\geq$  Localizable  $\vee$  Source **UGCKit** h. Common ⋗ -Edit  $\mathbf{\Sigma}$ **MediaPicker** ゝ  $>$  Model **Music** ゝ Record ゝ ٠. Report ゝ ▄ **Theme** ゝ  $\geq$  VideoCut > UGCKitResources **Support Files**  $\rightarrow$   $=$

此模块主要是对短视频SDK的高级封装(包含了UI), 方便快速接入。

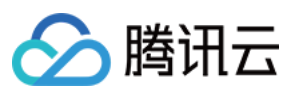

### 各个⽬录简介:

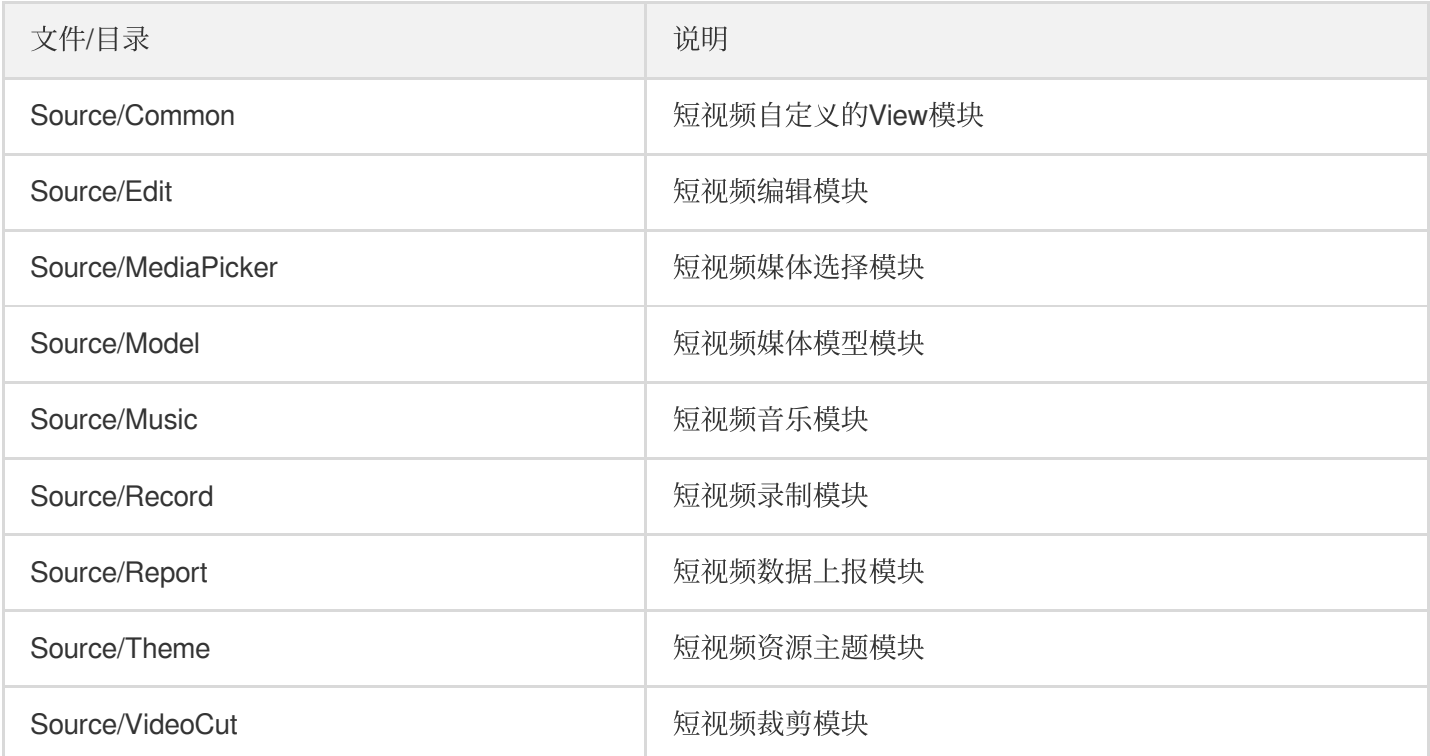

# <span id="page-15-0"></span>xmagickit

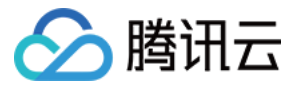

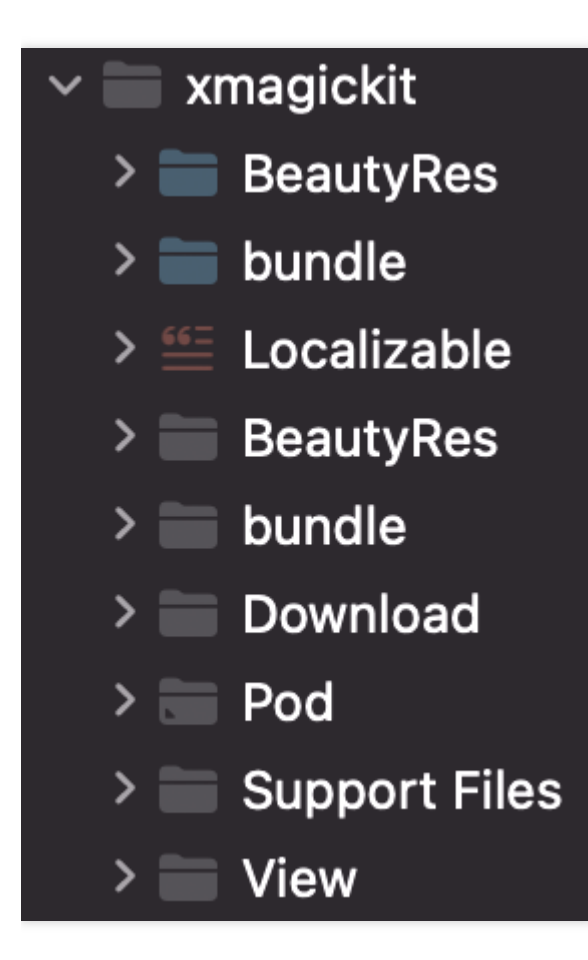

此模块用于快速接入腾讯特效,主要是对腾讯特效的封装,方便快速接入。

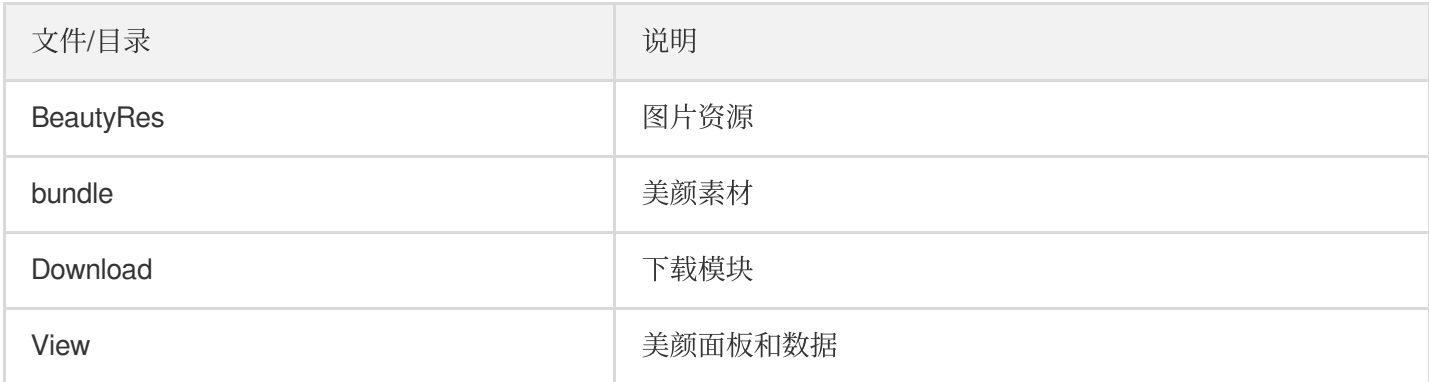

### <span id="page-16-0"></span>beautysettingkit

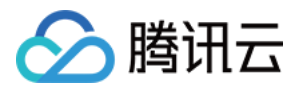

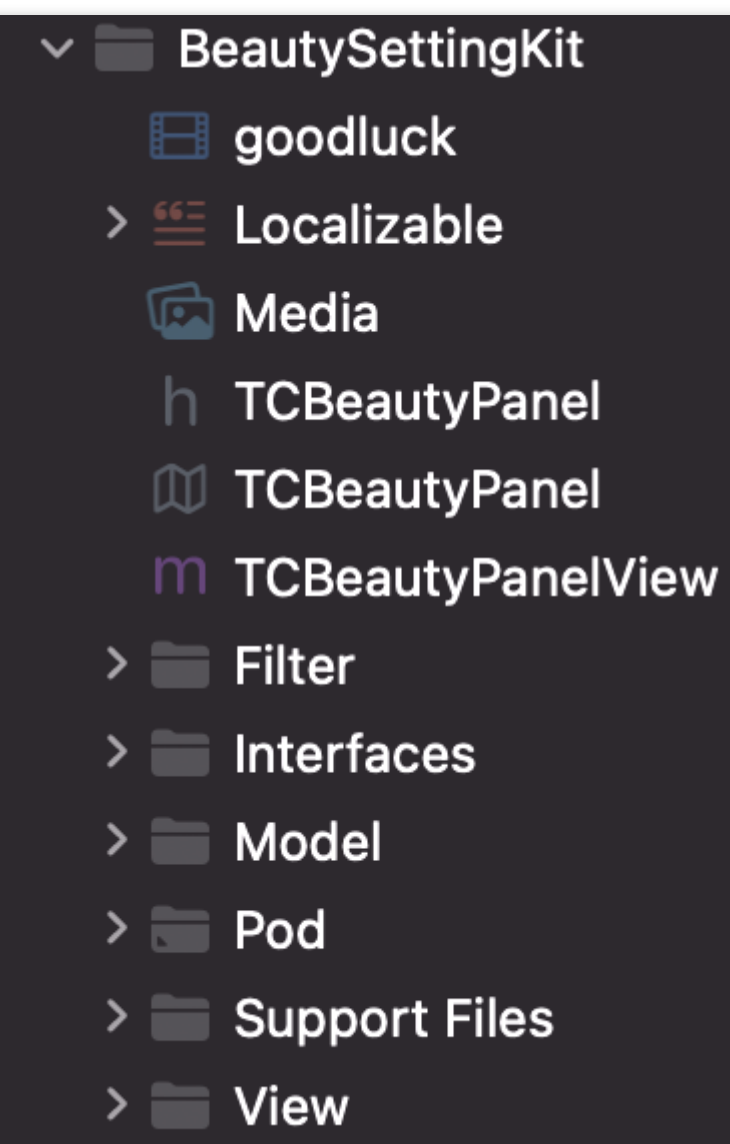

此模块是短视频中的基础美颜模块,如果客户选择使用基础美颜,则可以使用此模块进行快速集成。

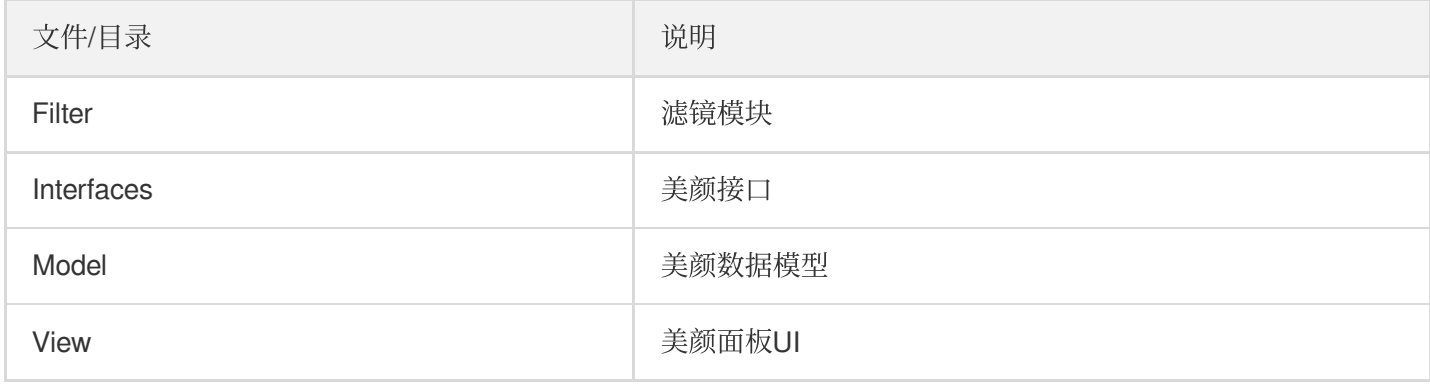

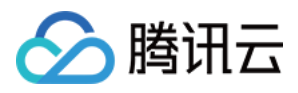

# <span id="page-18-0"></span>源码解读(Android)

最近更新时间:2022-11-14 18:18:58

# 工程结构

工程共包含四个模块, [app](#page-18-1)、[ugckit](#page-13-0)、[xmagickit](#page-15-0)、[beautysettingkit](#page-16-0)

<span id="page-18-1"></span>app

⽬录介绍

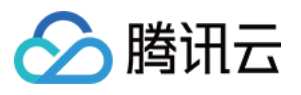

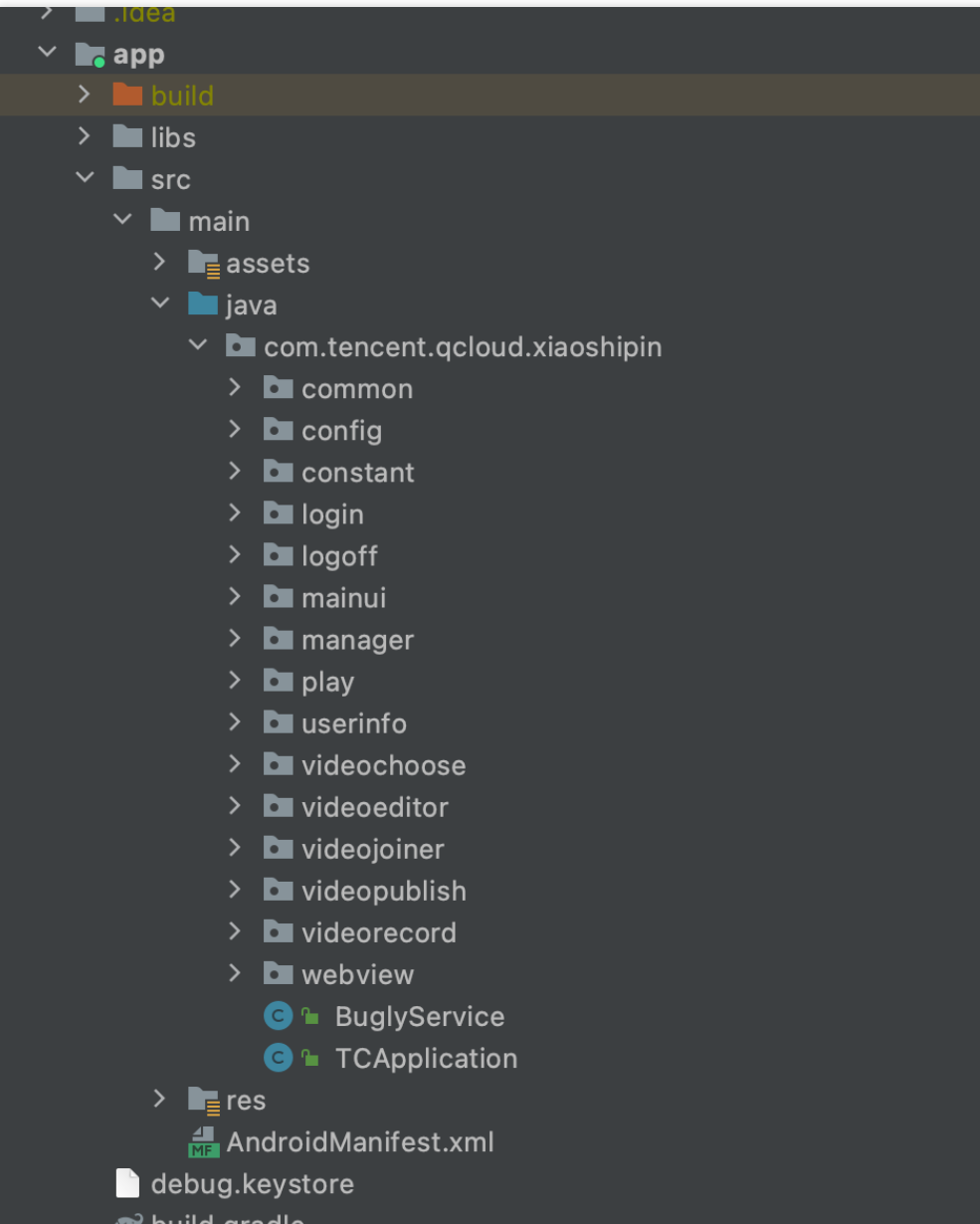

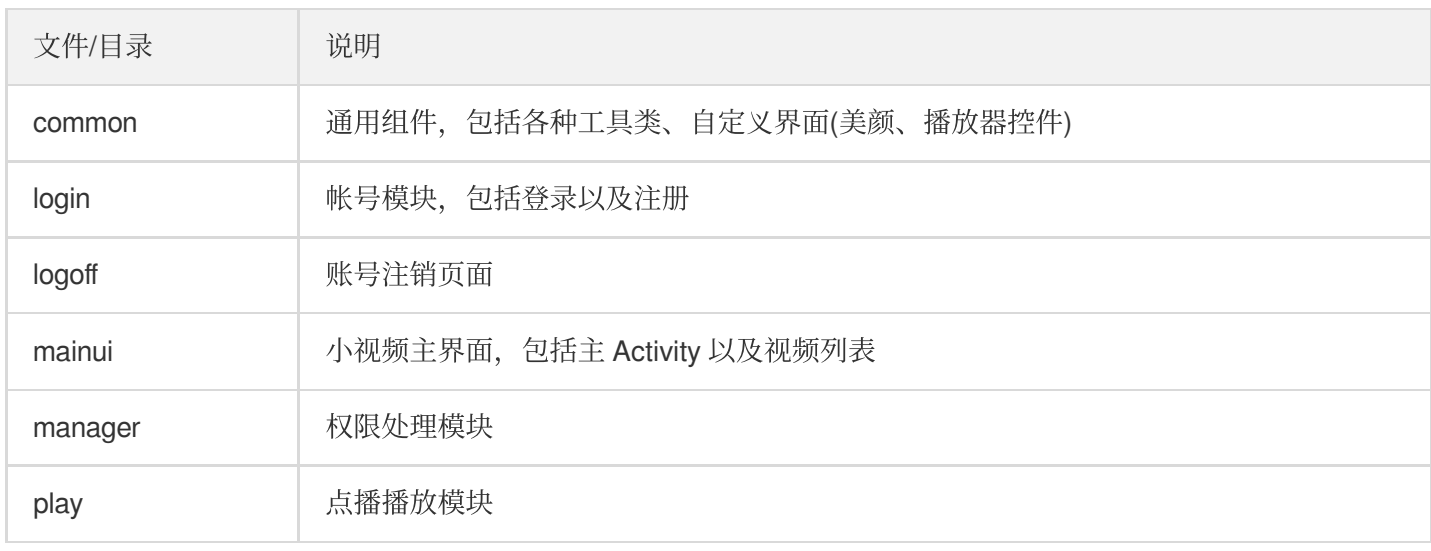

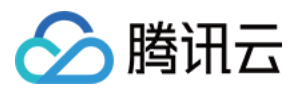

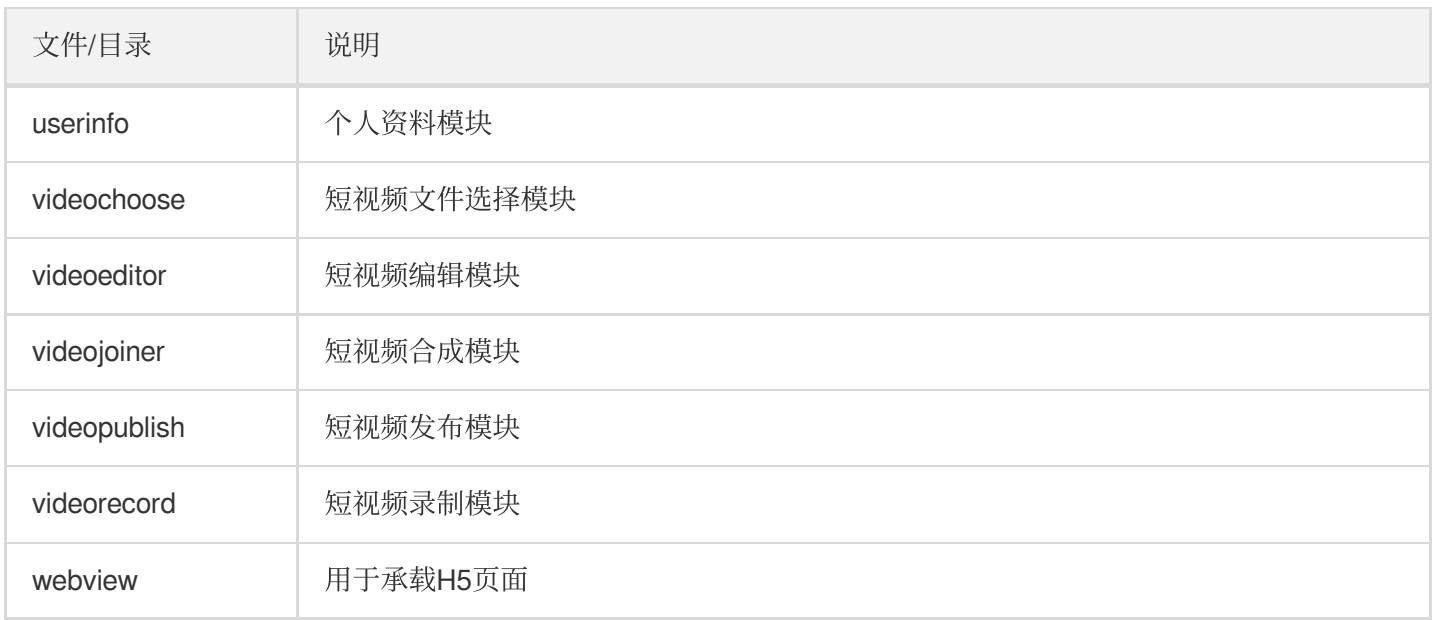

### 模块介绍

小视频按照功能划分成帐号、主界面、播放、短视频(编辑、合成、录制、发布),代码上也是按照这种划分进行 分类,下⾯我们将分别介绍这些模块以及相应实现。

#### 帐号模块

- 帐号模块负责处理⽤户登录/注册以及登录缓存的逻辑。
- 如果您已经有⾃⼰的帐号体系,可以直接替换该模块。
- 帐号模块通过调用 TCUserMgr 的 register 将用户名, 密码注册到小视频的业务后台, 调用 TCUserMgr 的 login 方 法进行登录,并将登录信息缓存到本地 Sharepreference 中, 退出登录, 清空本地缓存。

#### 相关代码:

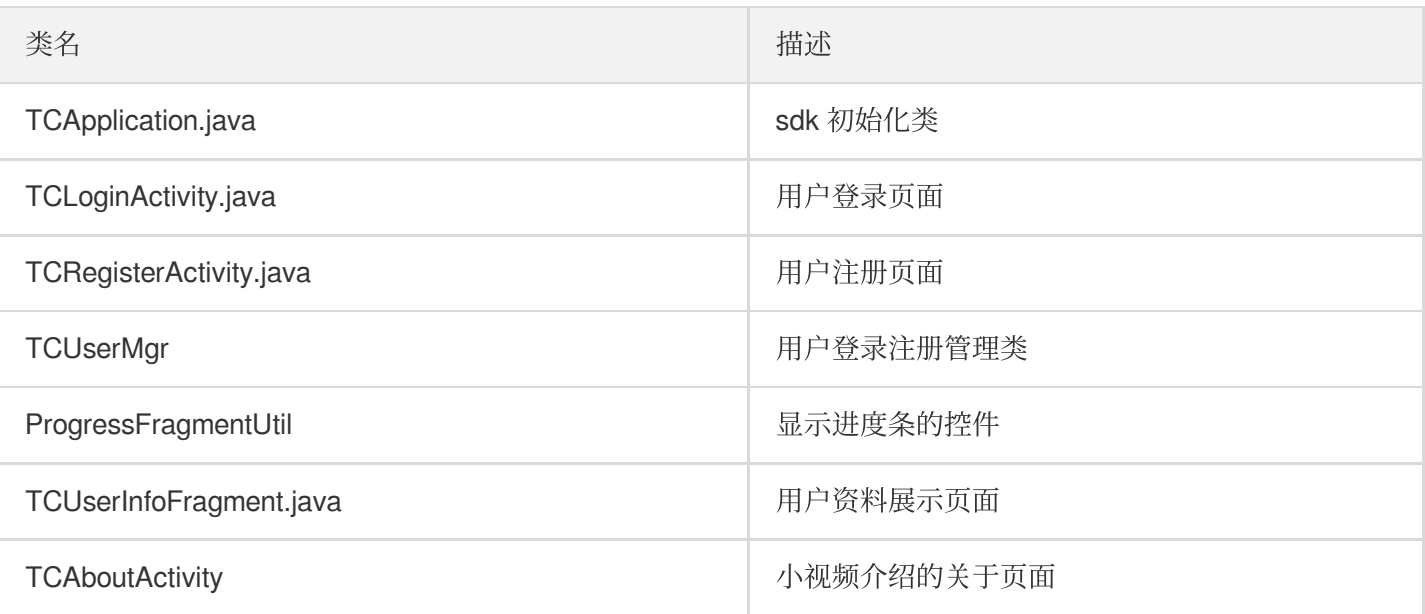

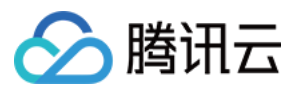

#### 主界面和列表管理

- 主界面主要负责短视频列表、短视频拍摄/编辑和个人资料三个一级功能的切换。
- 登录成功后, 默认展示列表界面; 单击+号按钮后, 将弹出对话框让您选择录制小视频或编辑本地小视频; 单击个 人资料按钮,将跳转到个人资料页面。
- 列表管理包含列表的拉取和展示。

#### 相关代码:

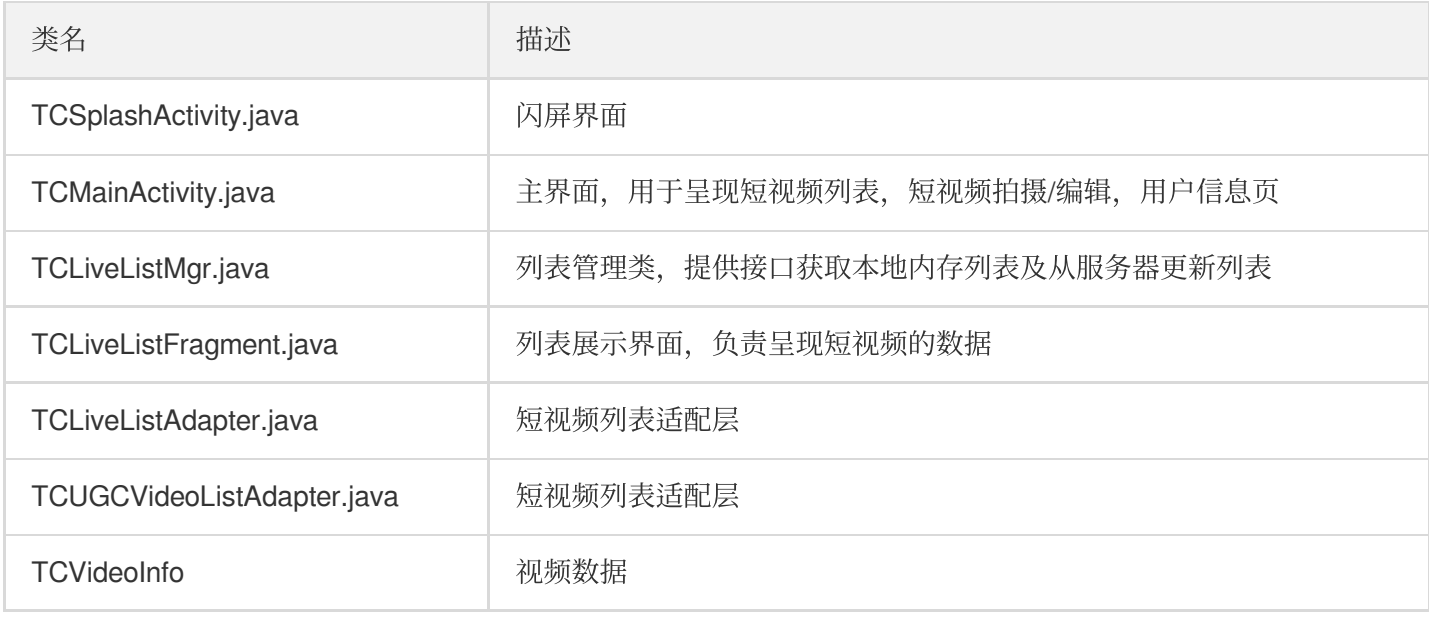

#### 短视频录制模块

小视频提供录制 一分钟的 [短视频](https://www.tencentcloud.com/document/product/1069/37911) 功能, 但 SDK 本身不显示录制时长。

#### 相关代码:

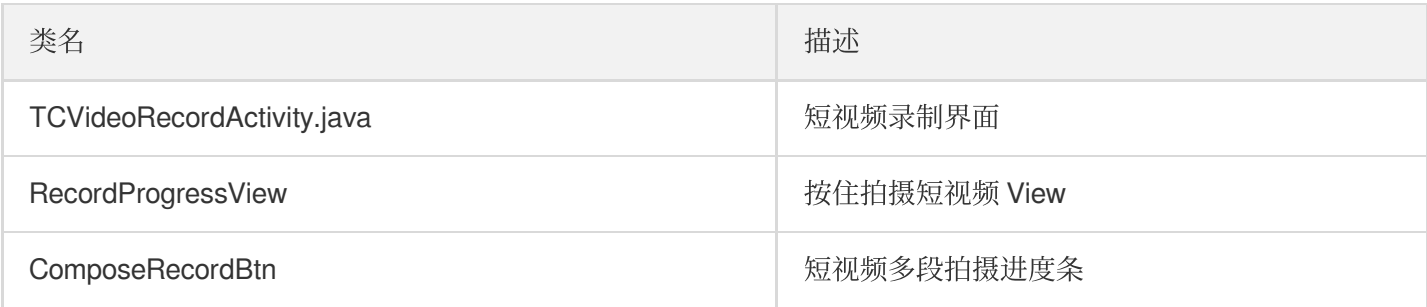

#### ⽂件选择模块

提供本地文件选择功能,列出了手机中所有 mp4 视频文件。

#### 相关代码:

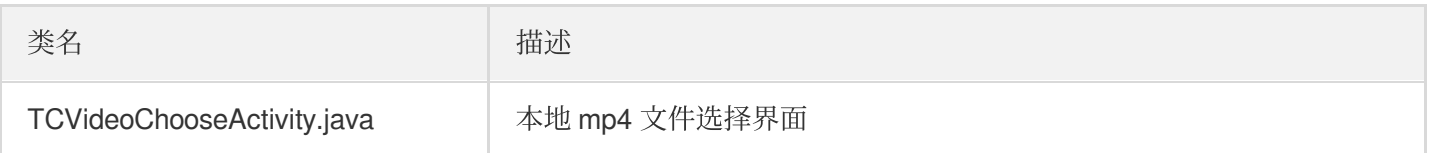

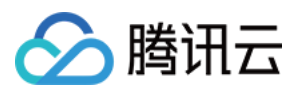

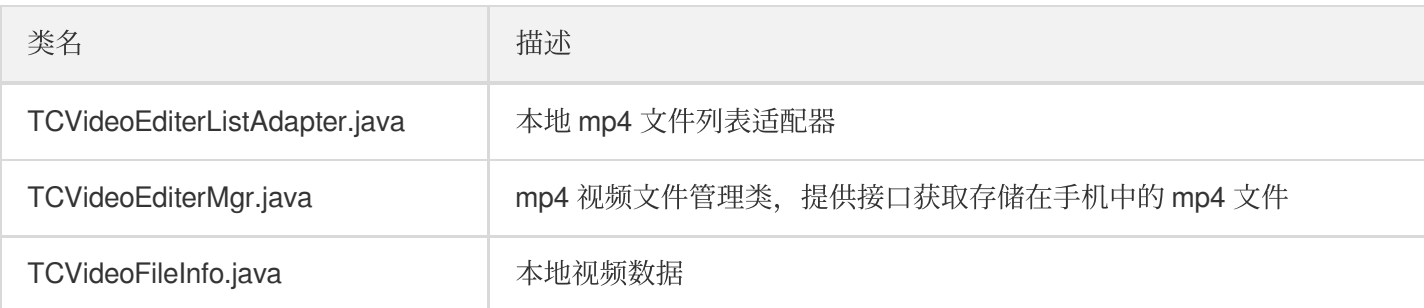

#### 编辑模块

[视频编辑](https://www.tencentcloud.com/document/product/1069/38024) 包括视频裁剪、慢动作、滤镜、音乐混音、贴纸、添加字幕等功能。

#### 相关代码:

#### **videoeditor/** ⽬录:

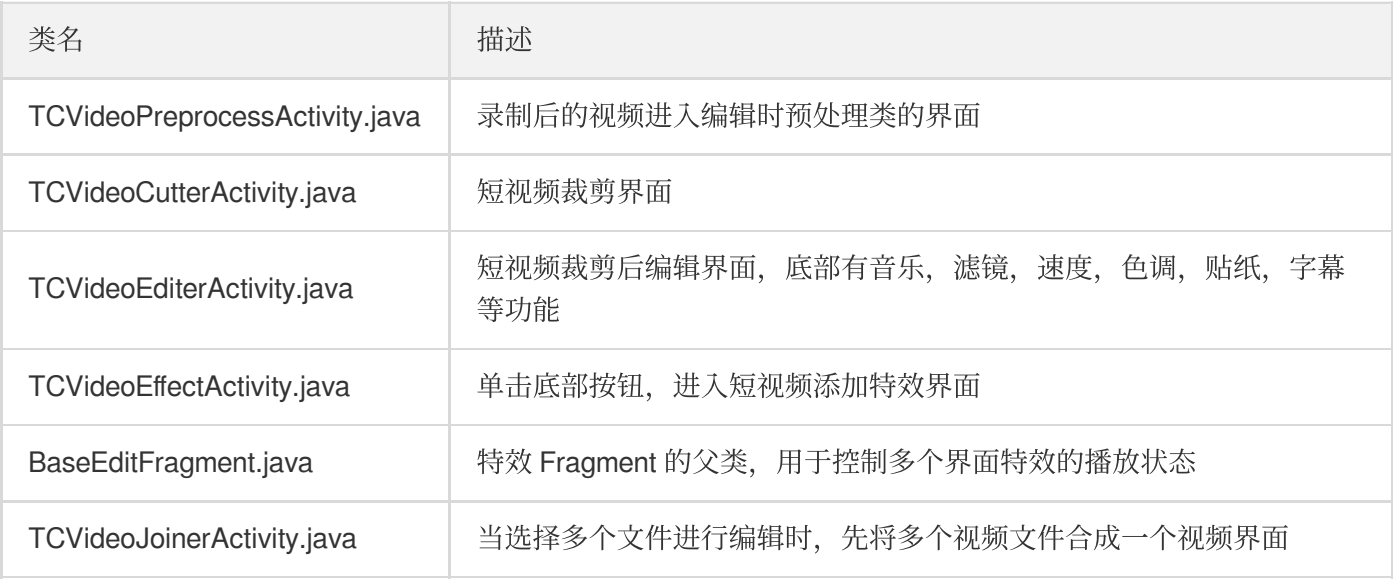

- **videoeditor/cutter/**⽬录: 视频裁剪相关。
- **videoeditor/time/** ⽬录:时间特效相关,包括慢动作,重复,视频倒放。
- **videoeditor/bgm/ 目录**: 背景音相关。
- **videoeditor/paster/** ⽬录:贴纸相关,包括动态贴纸和静态贴纸。
- videoeditor/motion/目录:动态滤镜相关,包括四种动态滤镜(不支持自定义扩展,如需更多滤镜特效,请提交 工单联系我们)。
- **videoditor/bubble/** ⽬录:⽓泡字幕相关。
- **videoeditor/utils/** ⽬录:短视频编辑⼯具相关。
- videoeditor/common/目录:短视频编辑通用组件。
- **videojoiner/**⽬录:短视频合成相关。

#### 短视频发布模块

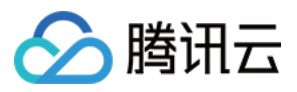

#### 将录制的文件发布到腾讯云视频分发平台(点播系统)中。

### 相关代码:

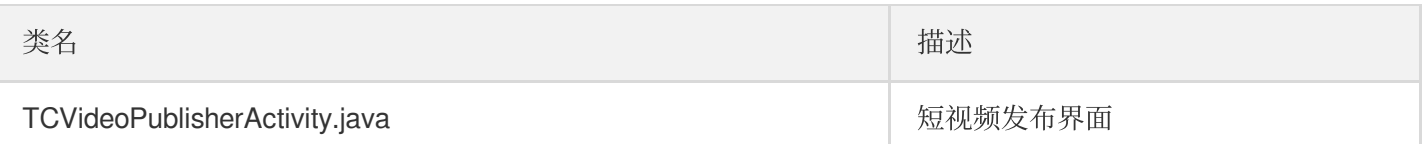

#### 短视频播放

播放已经发布到点播系统中的视频,在小视频列表页面上下滑动可快速切换上/下一个视频。

#### 相关代码:

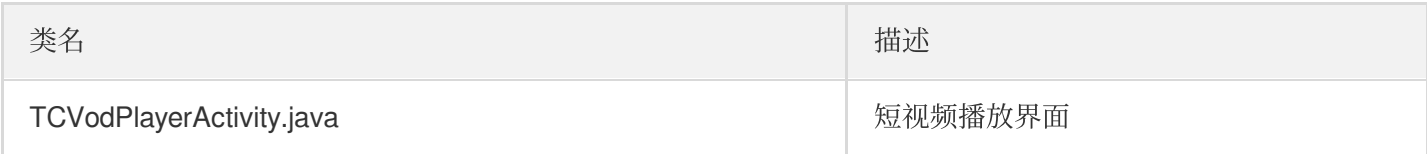

### ugckit

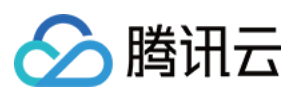

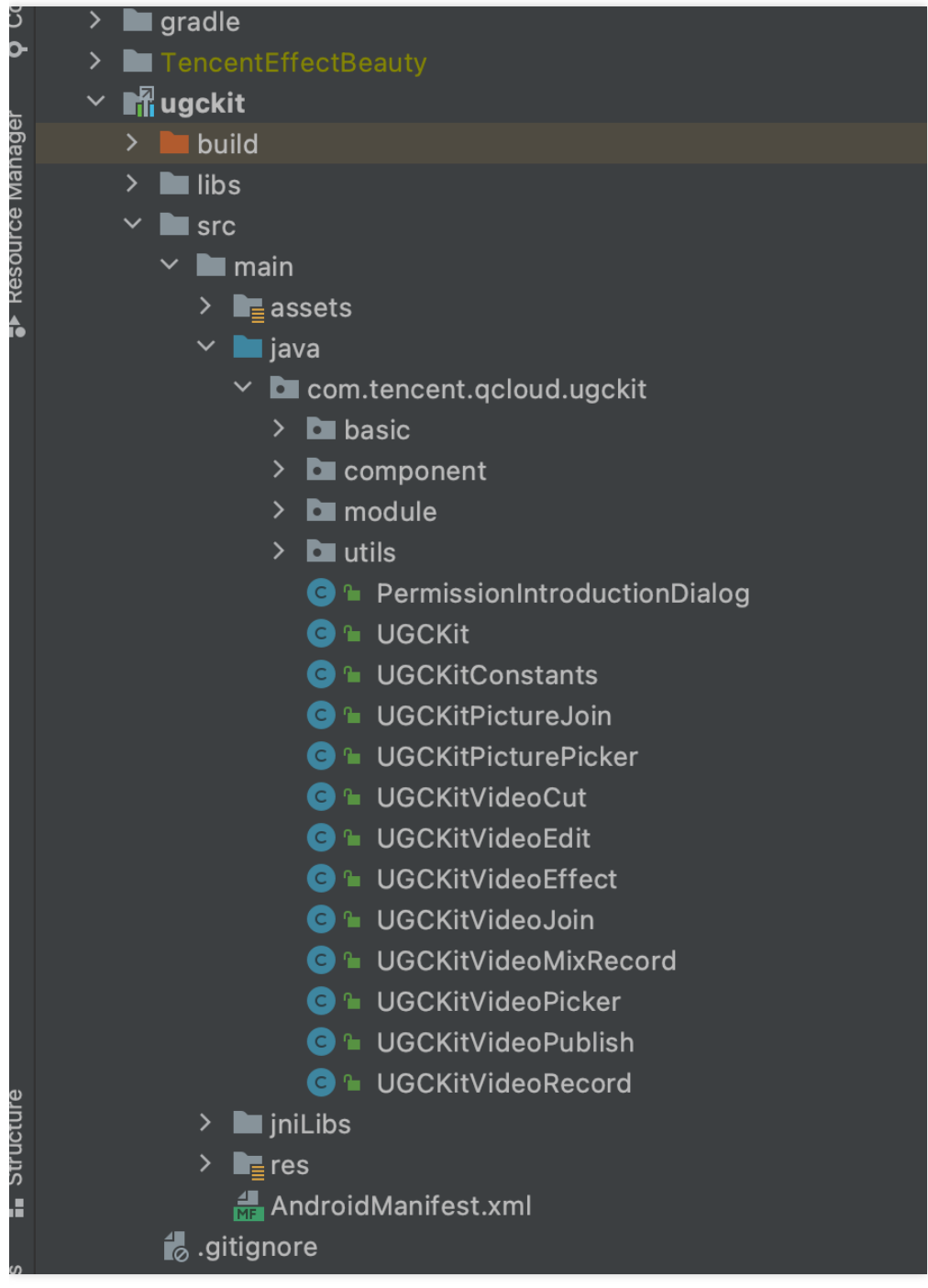

此模块主要是对短视频 SDK 的高级封装(包含了 UI), 方便快速接入。

### 目录介绍

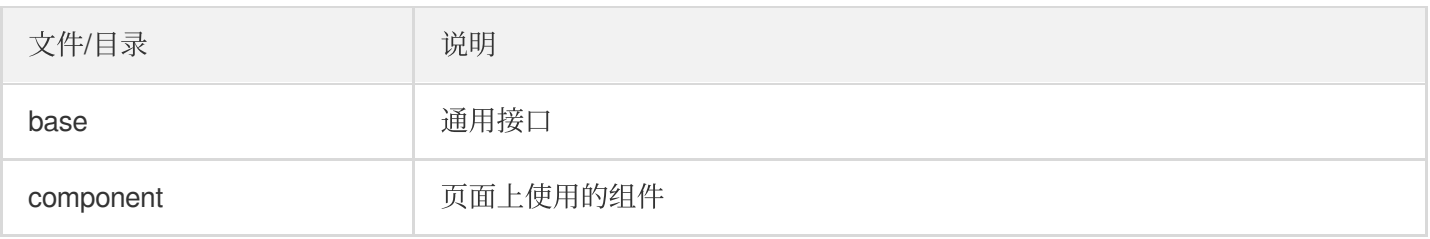

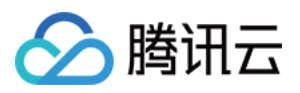

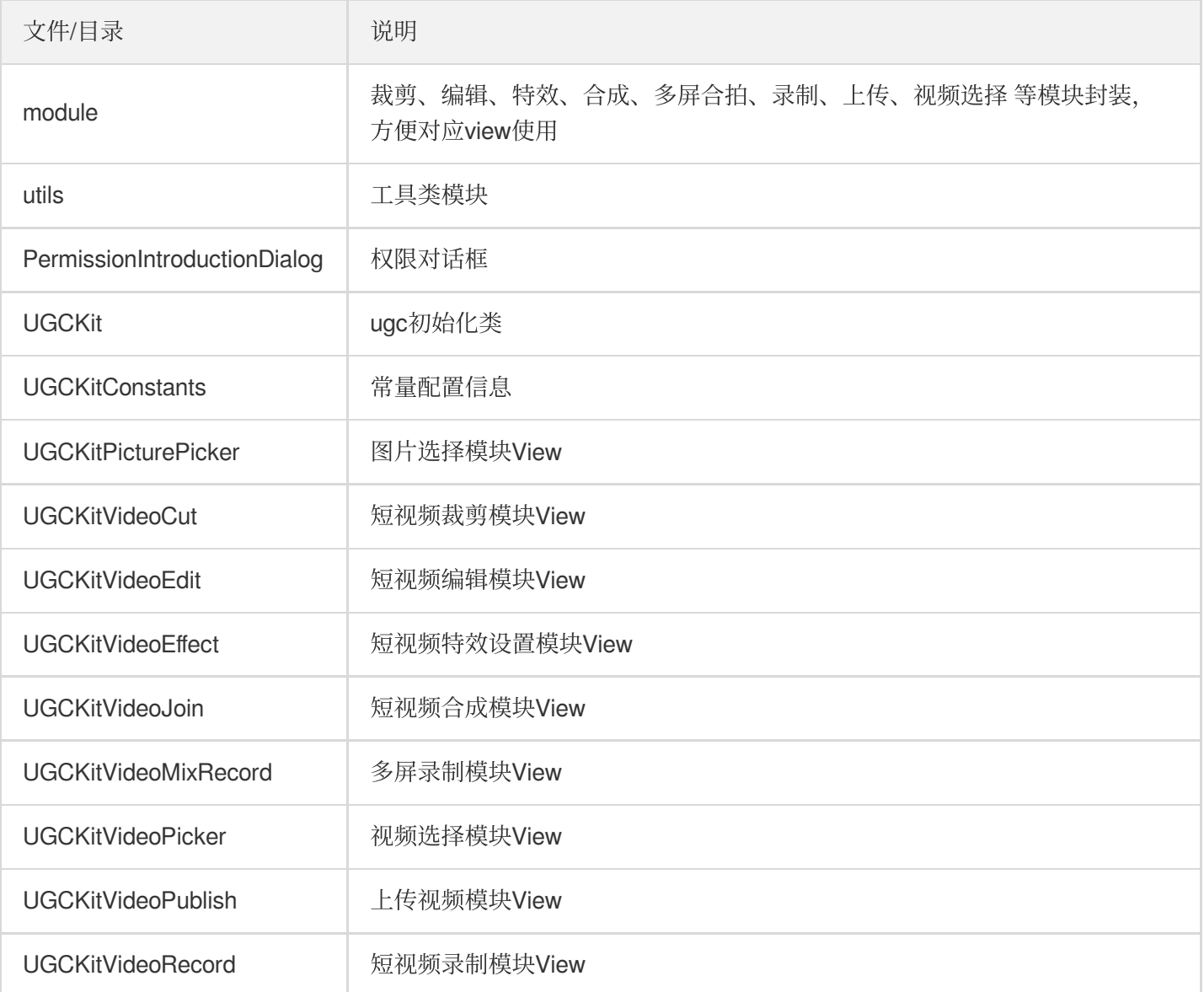

# xmagickit

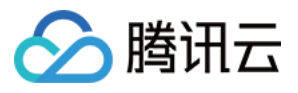

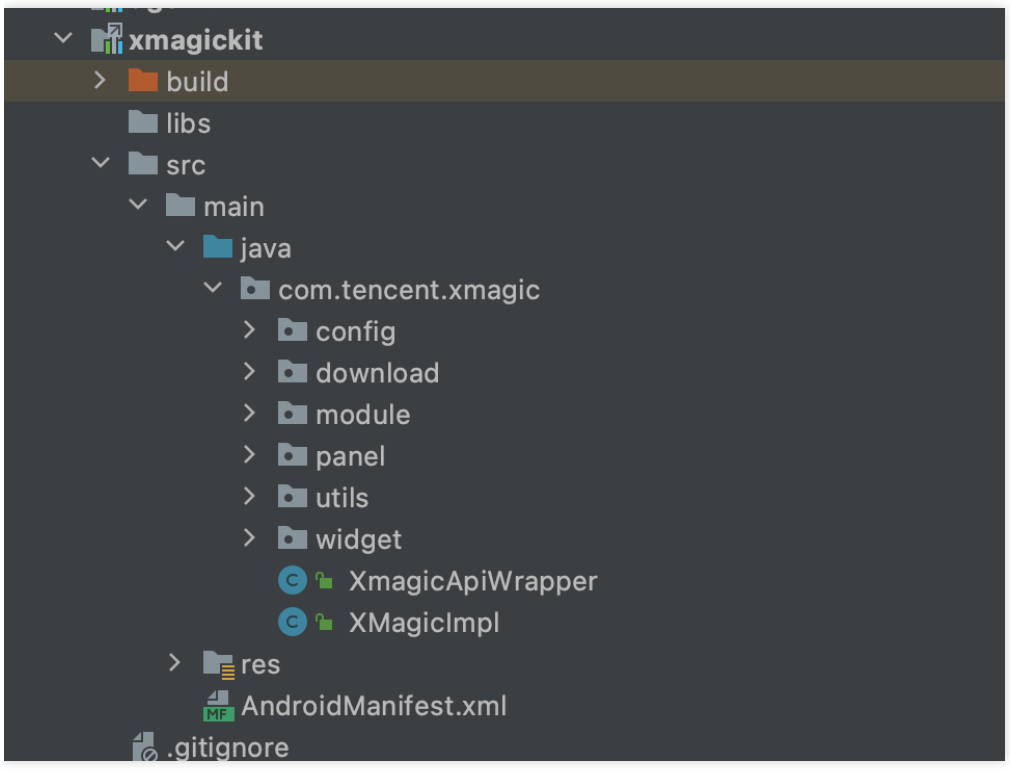

此模块用于快速接入腾讯特效,主要是对腾讯特效的封装,方便快速接入。

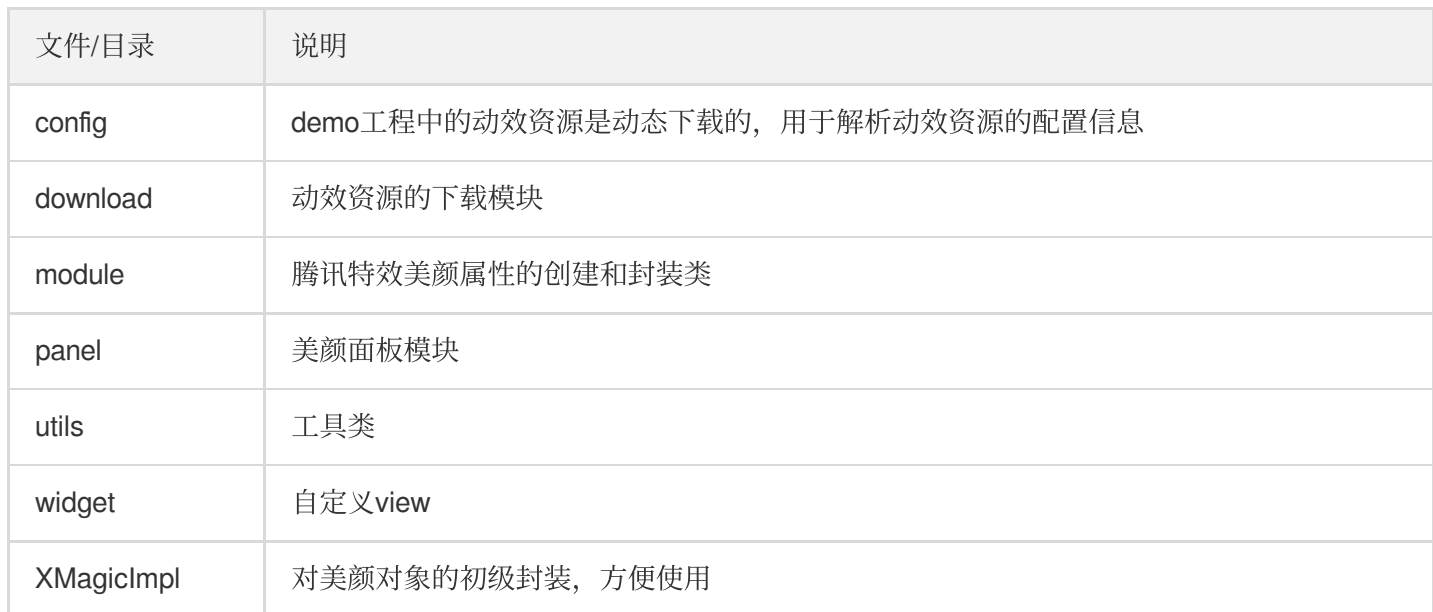

# beautysettingkit

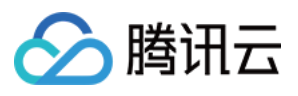

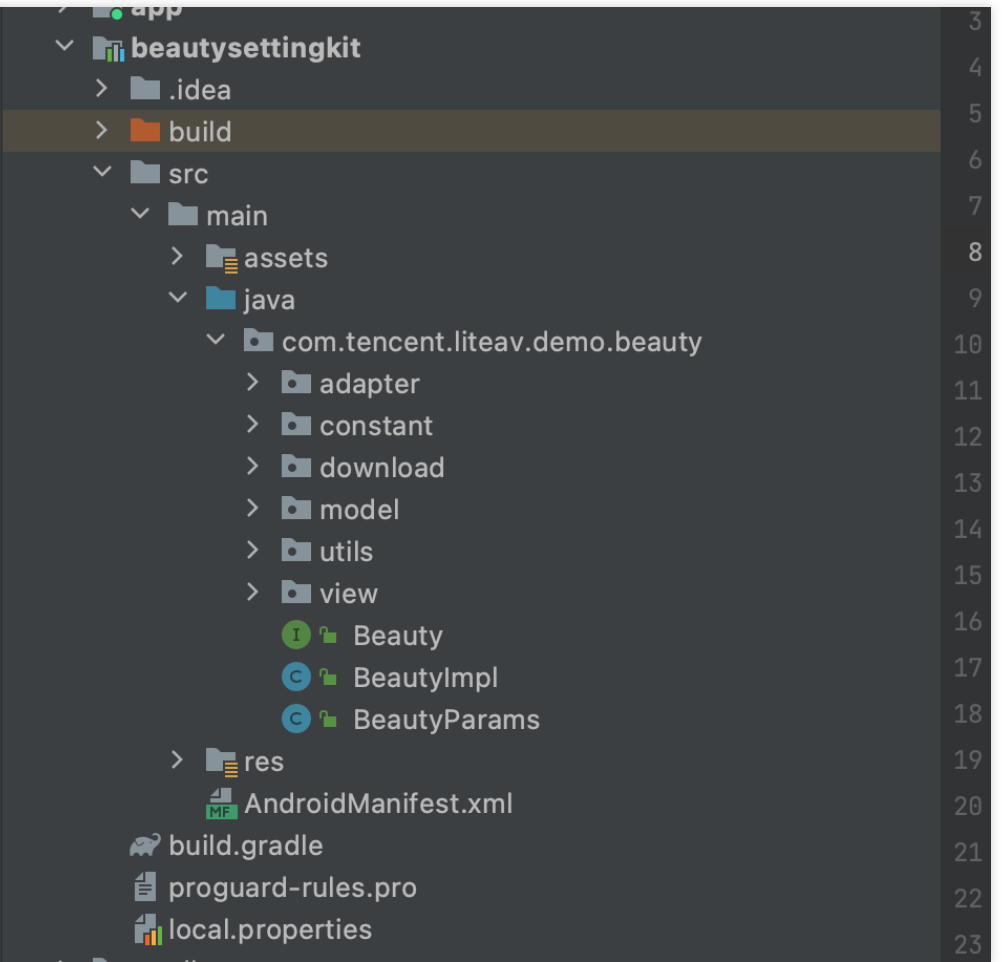

此模块是短视频中的基础美颜模块,如果客户选择使用基础美颜,则可以使用此模块进行快速集成。

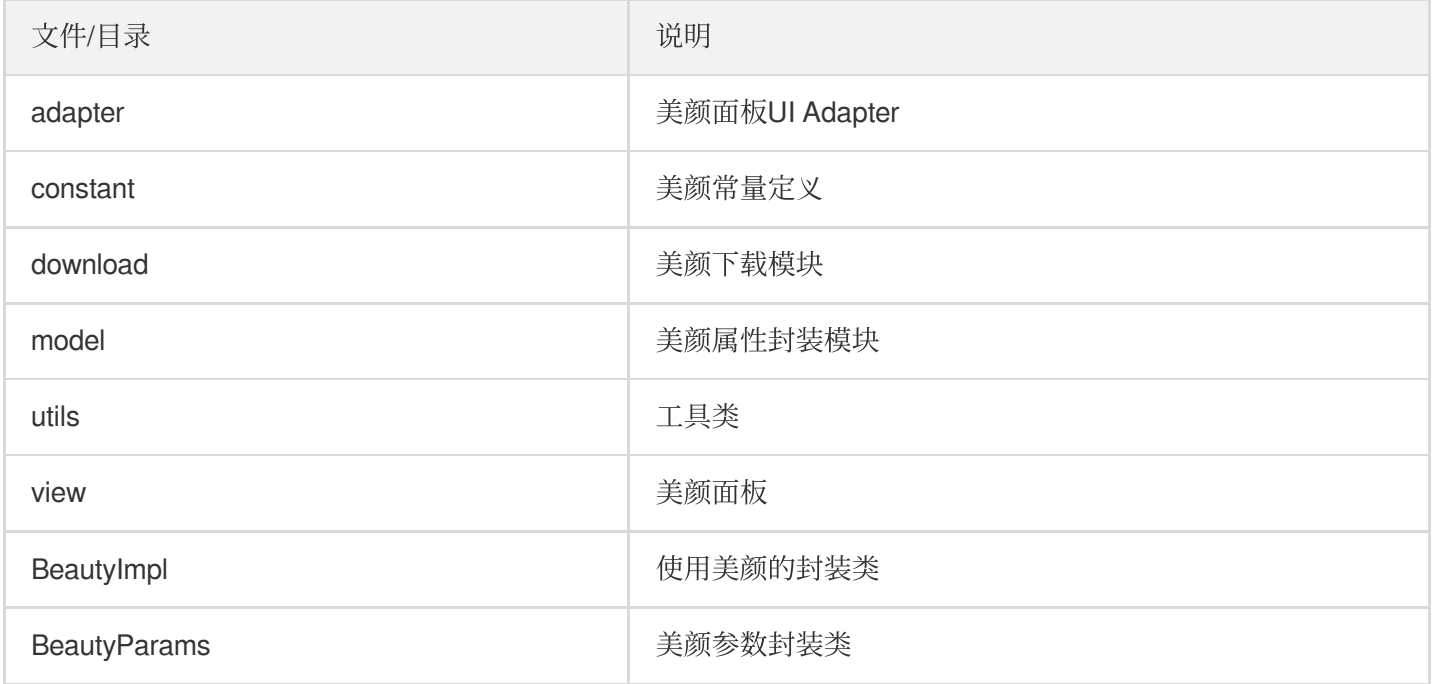